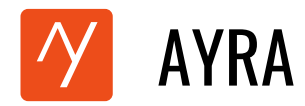

## **ಆಯ್ರಾ ಸ್ಪರ್ಧೆಯಲ್ಲಿ ಲಧೇಖನವನನು ಪ್ಾಕಟಿಸ್ಲನ ಮರರ್ೆದರ್ಶೆ**

1. **ಆಯ್ರಾ ವೆಬ್**ಸೈಟನ್ನು ಪ್ರವೇಶಿಸಿ: ನಿಮ್ಮ ಡೆಸ್ಕ್ ಟಾಪ್ ಅಥವಾ ಲ್ಯಾಪ್**ಟಾಪ್ ಅಥವಾ ಟ್ಯಾಬ್ಲೆಟ್ ಅಥವಾ** ಮೊಬ್ಶೈಲ್ ಬ್ರೌಸರ್ ತೆರೆಯಿರಿ ಮತ್ತು **ಆಯ್ರಾ** ನ ಅಧಿಕೃತ ವೆಬ್**ಸ್ಶೆಟ್**ಗೆ ನ್ಯಾವಿಗೇಟ್ ಮಾಡಿ –

**<https://ayra.social/kn-IN>**

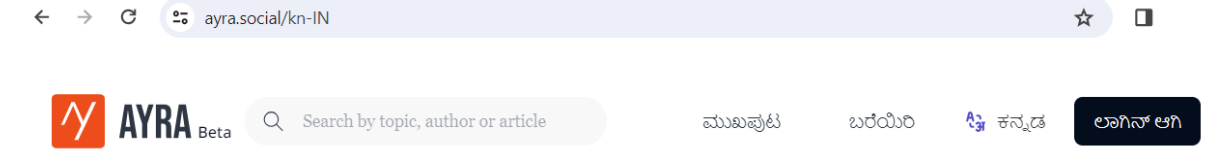

2. **ಆಯ್ರಾಗೆ ಲಾಗಿನ್ ಮಾಡಿ:** ನಿಮ್ಮ ಖಾತೆಯನ್ನು ಪ್ರವೇಶಿಸಲು ಲಭ್ಯವಿರುವ ಯಾವುದೇ ಲಾಗಿನ್ ಆಯ್ಕೆಗಳನ್ನು ಬಳಸಿ.

**ಡಧಸ್ಕ ಟರಪ್ ಅಥವರ ಲರಾಪ್ ಟರಪ್**

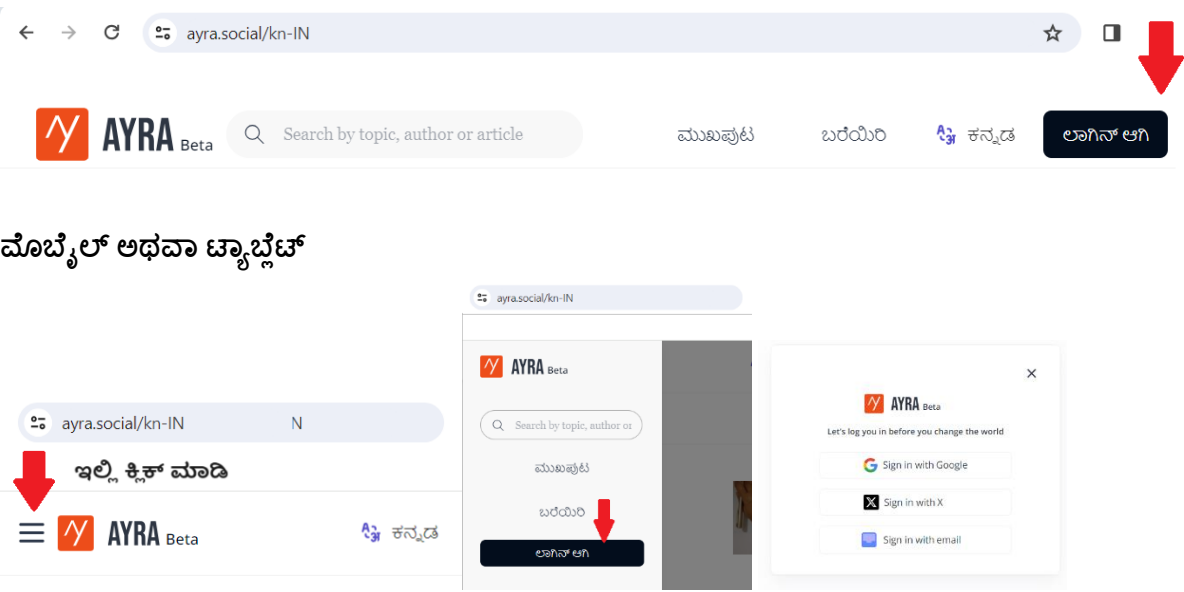

3. ಪೆನ್ಸಿಲ್ ಐಕಾನ್ ಕ್ಲಿಕ್ ಮಾಡಿ: ಲಾಗಿನ್ ಮಾಡಿದ ನಂತರ, ಮೆನುವಿನ ಪೆನ್ಸಿಲ್ ಐಕಾನನ್ನು ನೀವು ಕಾಣುತ್ತೀರಿ. ಅದರ ಮೇಲೆ ಕ್ಲಿಕ್ ಮಾಡಿ.

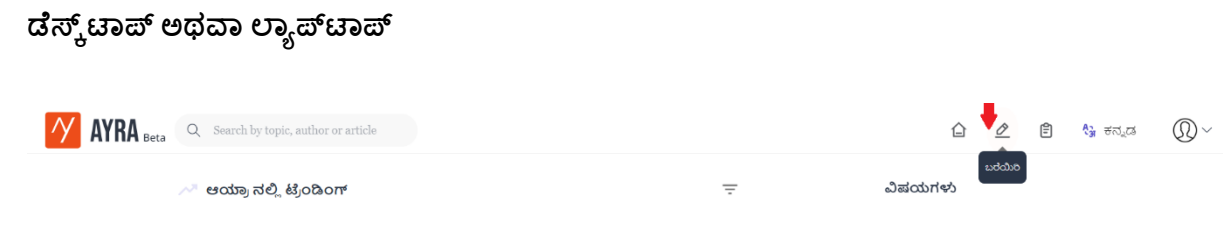

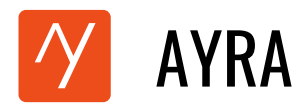

## **ಮೊಬಧೈಲ್ ಅಥವರ ಟರಾಬಧಿಟ್**

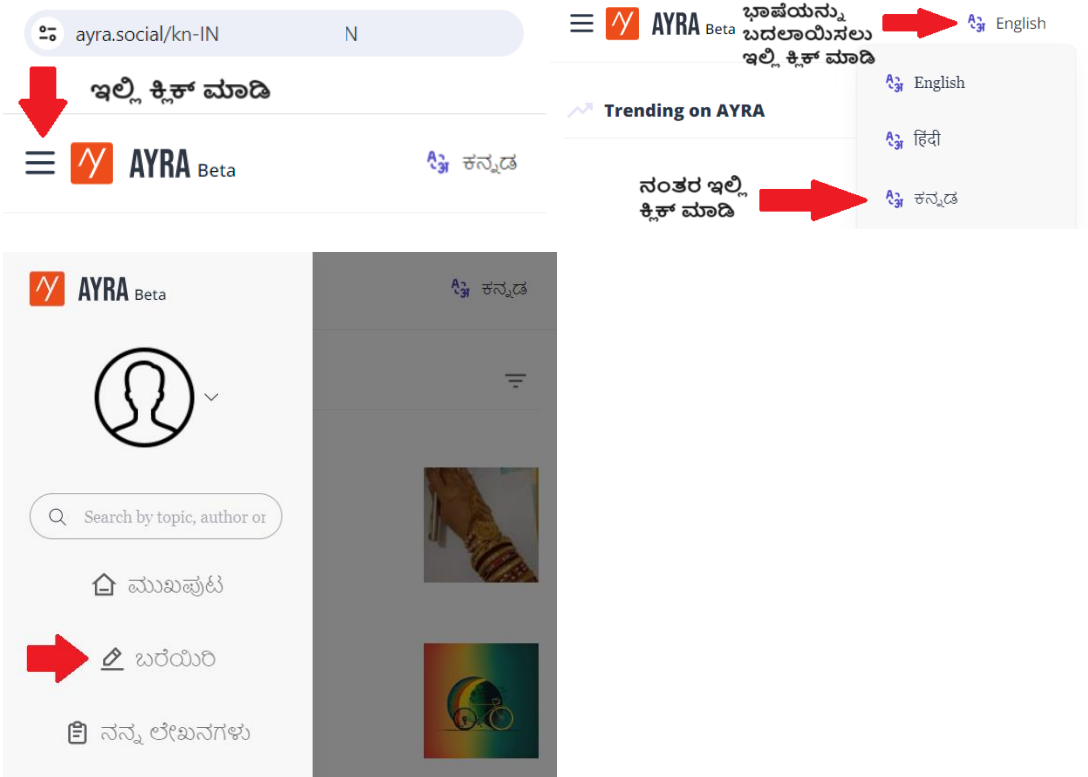

4. <mark>ಮರುನಿರ್ದೇಶನ:</mark> ನೀವು ಆಯ್ರಾದಲ್ಲಿ ಬರೆಯಲು ಪ್ರವೇಶವನ್ನು ಹೊಂದಿದ್ದರೆ, ನಿಮ್ಮನ್ನು <mark>'ಬರವಣಿಗ</mark>ೆ <mark>ಪ್ರಾರಂಭಿಸಿ'</mark> ಸ್ಕ್ರೀನಿಗೆ ನಿರ್ದೇಶಿಸಲಾಗುತ್ತದೆ. ನಿಮಗೆ ಆಯ್ರಾದಲ್ಲಿ ಬರೆಯಲು ಪ್ರವೇಶವಿಲ್ಲದಿದ್ದರೆ **'ಲೇಖಕರಾಗಿ ಆಯ್ರಾ ವನ್ನು ಸೇರಿರಿ'** ಸ್ಕ್ರೀನಿಗೆ ನಿರ್ದೇಶಿಸಲಾಗುತ್ತದೆ. ಈ ಸ್ಕ್ರೀನಿನಲ್ಲಿ ನಿಮ್ಮ ವಿವರಗಳನ್ನು ಸಲ್ಲಿಸಿ. ನಿಮ್ಮ ಬರವಣಿಗೆಯ ಪ್ರವೇಶ ವಿನಂತಿಯನ್ನು 3 ದಿನಗಳಲ್ಲಿ ಅನುಮೋದಿಸುತ್ತೇವೆ. ಆ ನಂತರ ನೀವು ನಿಮ್ಮ ಲೇಖನವನ್ನು ಆಯ್ರಾದಲ್ಲಿ ಪ್ರಕಟಿಸಬಹುದು.

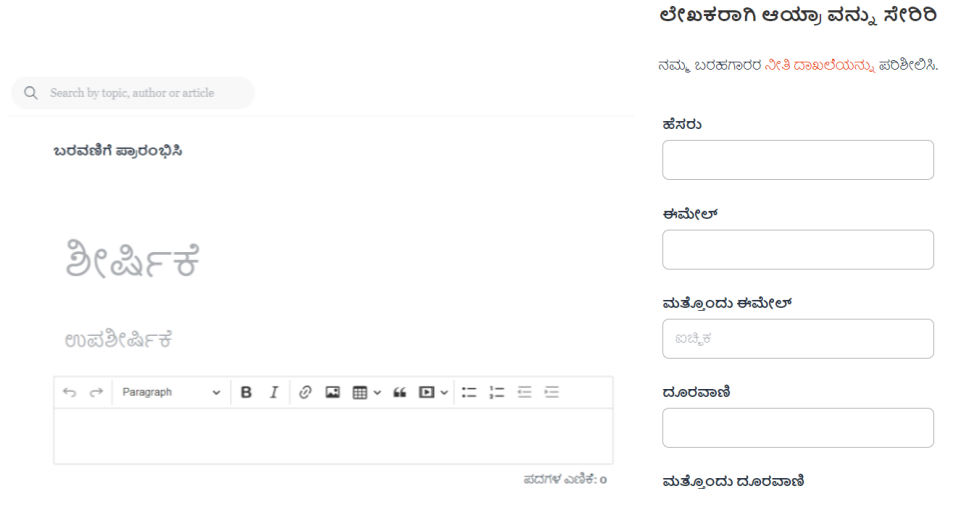

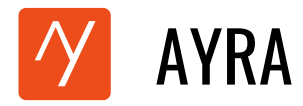

- 5. ಲೇಖನದ ಶೀರ್ಷಿಕೆ ಮತ್ತು ಉಪಶೀರ್ಷಿಕೆ: ಓದುಗರ ಗಮನವನ್ನು ಸೆಳೆಯಲು ಆಕರ್ಷಕವಾದ ಶೀರ್ಷಿಕೆ ಮತ್ತು ಉಪಶೀರ್ಷಿಕೆಯನ್ನು ಸೇರಿಸಿ.
- 6. ವಿಷಯ ಇನ್**ಪುಟ್:** ನಿಮ್ಮ ಪೂರ್ವ-ಲಿಖಿತ ವಿಷಯವನ್ನು ನೀವು ಕಾಪಿ ಪೇಸ್ಟ್ ಮಾಡಬಹುದು ಅಥವಾ ನೇರವಾಗಿ ಪ್ಲಾಟ್ ಫಾರ್ಮ್ನಲ್ಲಿ ಟೈಪ್ ಮಾಡಬಹುದು.

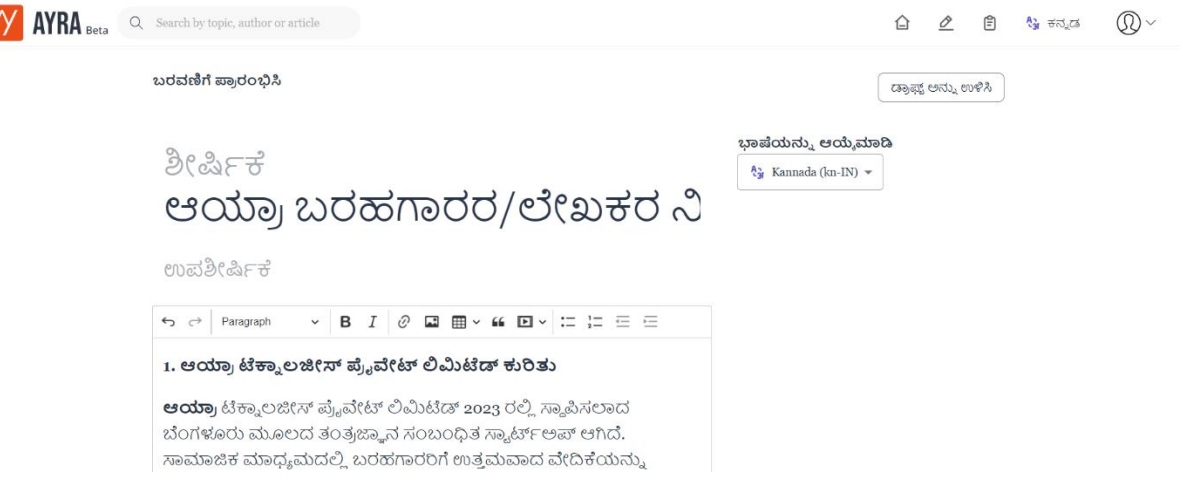

7. ಚಿತ್ರಗಳನ್ನು ಸೇರಿಸುವುದು: ಚಿತ್ರಗಳನ್ನು ಸೇರಿಸುವ ಮೂಲಕ ನಿಮ್ಮ ಲೇಖನವನ್ನು ವರ್ಧಿಸಿ. ಚಿತ್ರವನ್ನು ಸೇರಿಸಲು, ಬರವಣಿಗೆ ಮೆನು ಬಾರ್ನ ಮೇಲ್ಭಾಗದಲ್ಲಿರುವ ಚಿತ್ರದ ಐಕಾನ್ ಮೇಲೆ ಕ್ಲಿಕ್ ಮಾಡಿ.

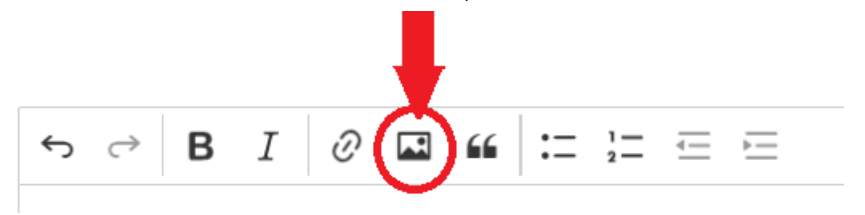

8. **ಹಧೈಪ್ರ ಲ್ಲಂಕ್ ರ್ಳನನು ಸಧೇರಿಸಿ:** ಬರಹಾ ವಿರ್ಯವನ್ುಾ ಉಲ್ೆೆೀಖಿಸಲು ಬಯಸುವಿರರ? ಇತರ ಲ್ೆೀಖನ್ಗಳು ಅಥವಾ ಸಂಪನ್ಮೂಲಗಳಿಗೆ ಲಿಂಕ್ ಗಳನ್ನು ರಚಿಸಲು ಬರವಣಿಗೆ ಮೆನು ಬಾರ್ನ ಮೇಲ್ಭಾಗದಲ್ಲಿರುವ ಹ್ಯೆಪರ್ಲಿಂಕ್ ಐಕಾನ್ ಬಳಸಿ.

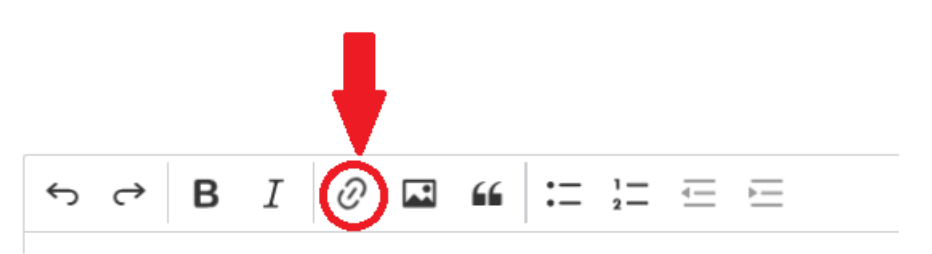

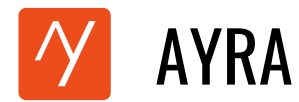

9. **ಭಾಷೆಯ ಆಯ್ಕೆ:** ಬಲಭಾಗದಲ್ಲಿರುವ ಡ್ರಾಪ್**ಡೌನ್ ಮೆನುವಿನಿಂದ ನಿಮ್ಮ ಲೇಖನದ ಭಾಷೆಯನ್ನು** ಆರಿಸಿ.

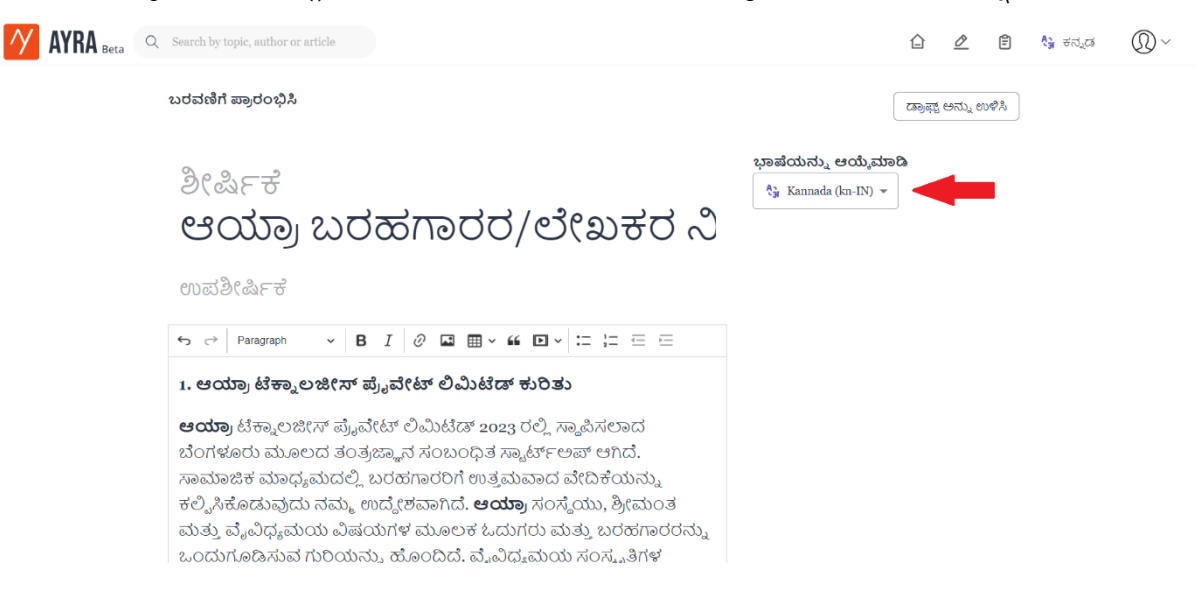

10. **ಉಳಿಸಿ ಮತ್ತು ಪರಿಶೀಲಿಸಿ:** ವಿಮರ್ಶೆ ಪುಟದಲ್ಲಿ ನಿಮ್ಮ ಲೇಖನವನ್ನು ವೀಕ್ಷಿಸಲು ' ಡ್ರಾಫ್ಟ್ ಅನ್ನು ಉಳಿಸಿ'

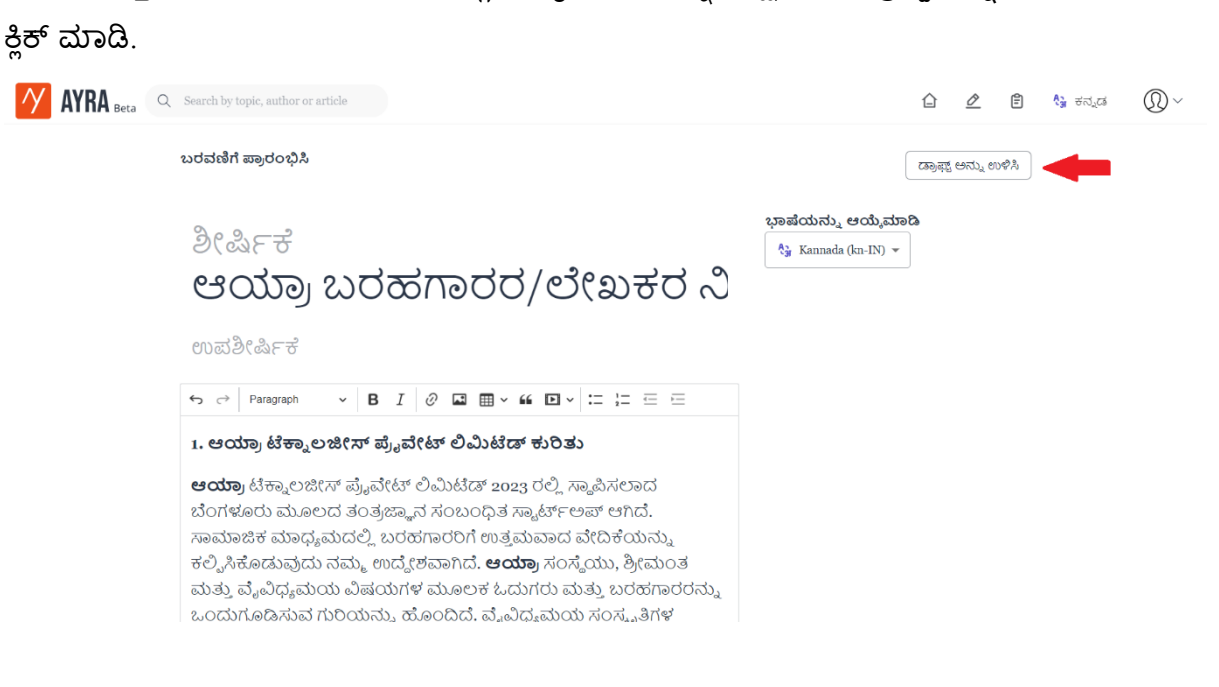

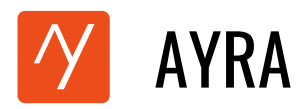

11. <mark>ವರ್ಗ ಆಯ್ಕೆ</mark>: ನಿಮ್ಮ ಲೇಖನದ ಥೀಮ್ ವಿವರಿಸುವ ವರ್ಗವನ್ನು ಆಯ್ಕೆಮಾಡಿ.

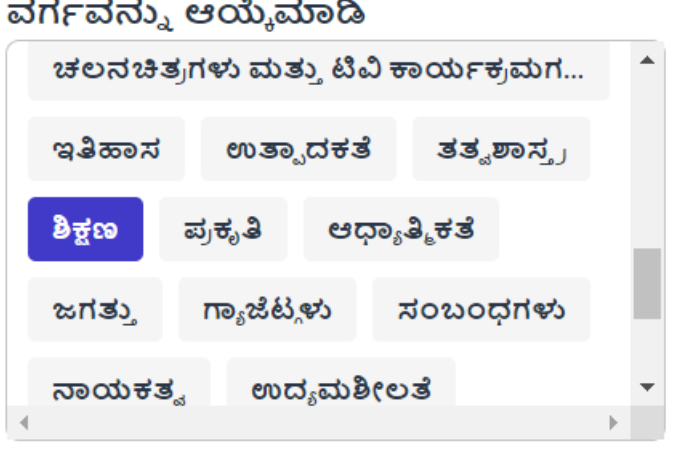

12. **ಫೇಚರ್ಡೆ ಚಿತ್ಾ ಚಿತ್ಾರಧ ಂದಿಗಧ ಹಧೈಲಧೈಟ್ ಮರಡಿ:** ವೆೈಶಿರ್್ಯಗೆ ಳಿಸಿದ ಚಿತಾವನ್ುಾ ಸೆೀರಿಸಿ (' **ಫೇಚರ್ಡೆ ಚಿತ್ಾ**' ವಿಭಾಗದಲ್ಲಿನ ಚಿತ್ರದ ಐಕಾನ್ ಮೇಲೆ ಕ್ಲಿಕ್ ಮಾಡಿ). ಈ ಚಿತ್ರವು ಮುಖಪುಟದಲ್ಲಿ ನಿಮ್ಮ ಲೇಖನದ ಶೀರ್ಷಿಕೆಯ ಜೊತೆಗೆ ಮತ್ತು ನಿಮ್ಮ ಲೇಖನದಲ್ಲಿ ಪ್ರಮುಖ ಚಿತ್ರವಾಗಿ ಗೋಚರಿಸುತ್ತದೆ.

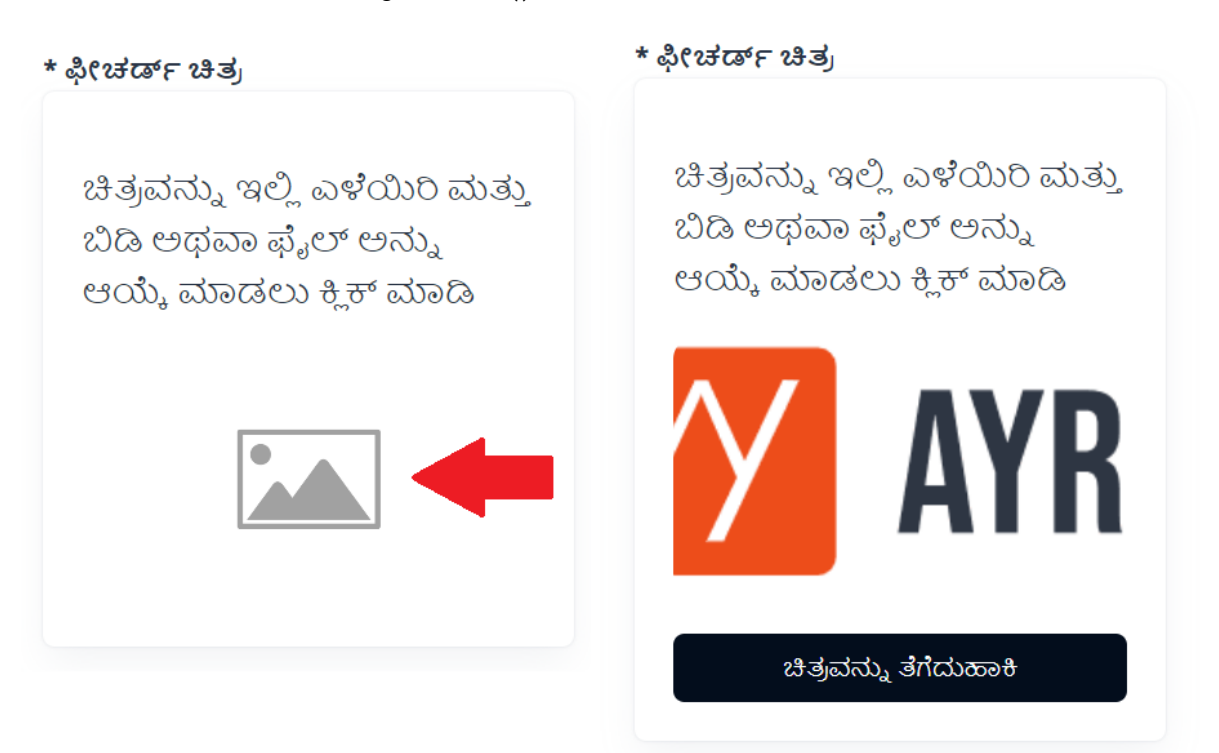

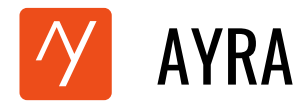

13. **ಡ್ರಾಫ್ಟ್ ಉಳಿಸಿ:** ನಿಮ್ಮ ಪುಟದಲ್ಲಿ ಮೇಲ್ಬಾಗದಲ್ಲಿರುವ ' **ಡ್ರಾಫ್ಟ್ ಉಳಿಸಿ** ' ಬಟನನ್ನು ಕ್ಲಿಕ್ ಮಾಡಿ.

ಬರವಣಿಗೆ ಪ್ರಾರಂಭಿಸಿ

ಬರೆಯಲು ಪ್ರಾರಂಭಿಸಿ

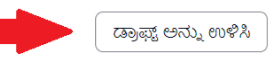

14. ಲೇಖನವನ್ನು ಪ್ರಕಟಿಸುವುದು: ನಿಮ್ಮ ಡ್ರಾಫ್ನನ್ನು ಒಮ್ಮೆ ನೀವು ಉಳಿಸಿದರೆ, ' ಪೋಸ್ಟ್ ಮಾಡಿ' ಬಟನ್ ಸಕ್ರಿಯಗೊಳಿಸುತ್ತದೆ. ಆಯ್ರಾದಲ್ಲಿ ನಿಮ್ಮ ಲೇಖನವನ್ನು ಪ್ರಕಟಿಸಲು ಅದನ್ನು ಕ್ಲಿಕ್ ಮಾಡಿ.

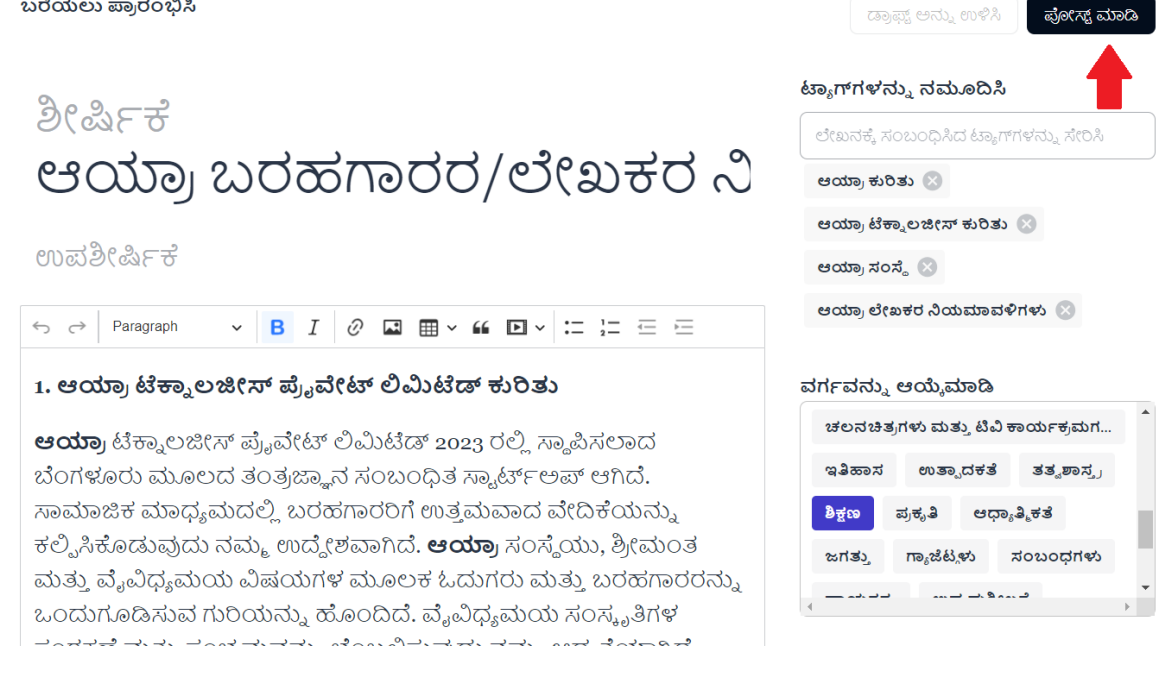

15. **ಪೇಸ್್-ಪ್ಬ್ಲಿರ್ಷಂಗ್ ಸಿಕರೇನ್:** ಯಶಸಿಿ ಪಾಕಟಣೆಯ ನ್ೆಂತರ, ಕ್ೆಳಗೆ ತೆ ೀರಿಸಿರುವೆಂತೆ ನಿೀವು ದೃಢೀಕರಣ ಸ್ಕ್ರೀನನ್ನು ನೋಡುತ್ತೀರಿ.

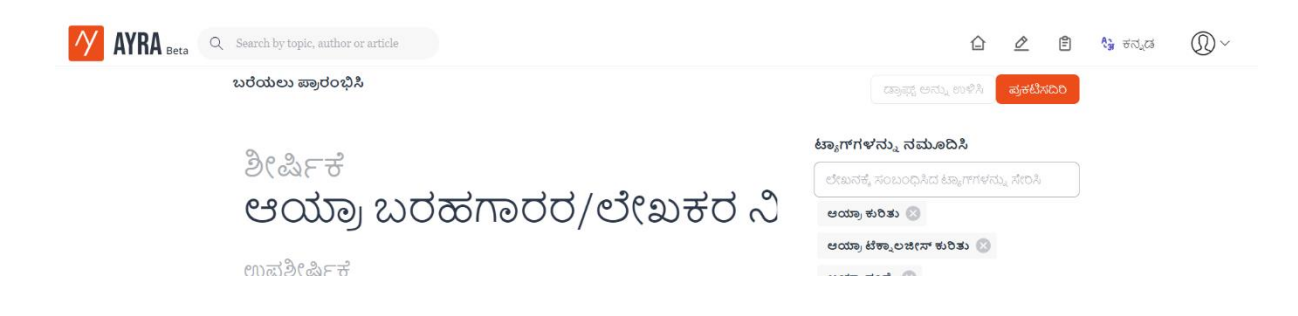

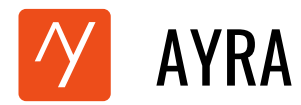

16. **ನ್ಸಮಮ ಪ್ಾಕಟಿತ್ ಲಧೇಖನವನನು ವಿೇಕ್ಷಿಸಿ:** ಮೆೀಲ್ರಾಗದಲಿೆರುವ **'ನನು ಲಧೇಖನರ್ಳು'** ಐಕ್ರನ್ ಮೆೀಲ್ೆ ಕ್ಲೆಕ್ ಮಾಡಿ ಮತ್ತು 'ಪ್ರಕಟಿತ' ವಿಭಾಗಕ್ಕೆ ನ್ಯಾವಿಗೇಟ್ ಮಾಡಿ.

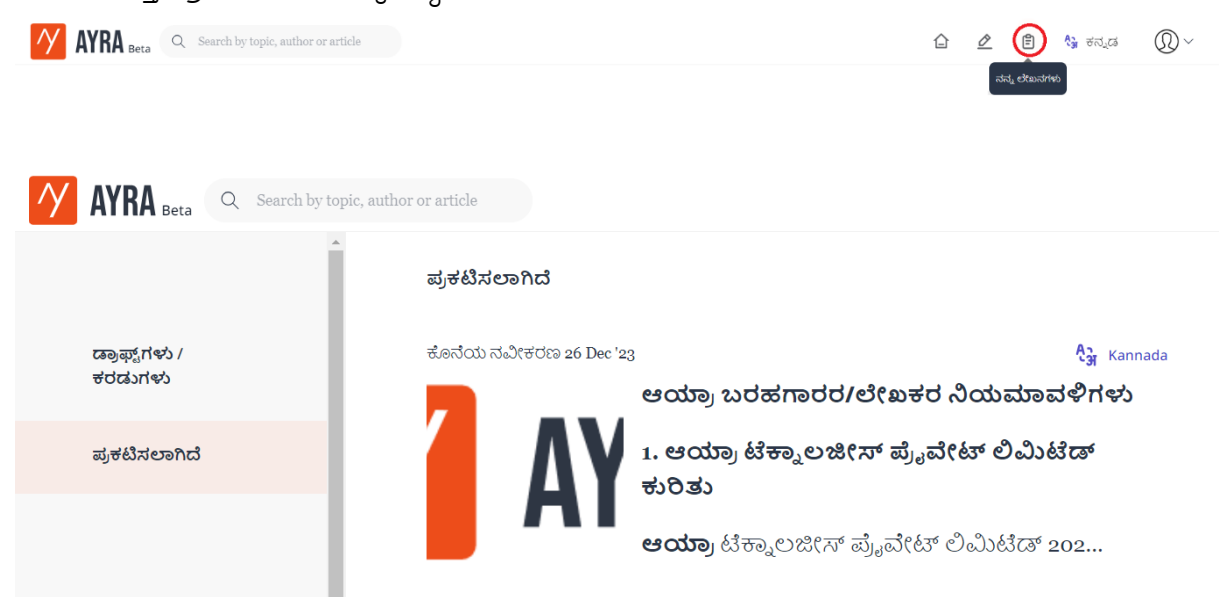

ಆ<mark>ಯ್ರಾದಲ್ಲಿ</mark> ನಿಮ್ಮ ಲೇಖನವನ್ನು ಸ್ಪರ್ಧೆಗೆ ಯಶಸ್ವಿಯಾಗಿ ಸಲ್ಲಿಸಿದ್ದೀರಿ.